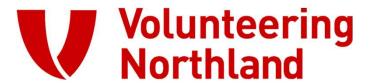

# Using our Online Services

**Guide for Member Organisations** 

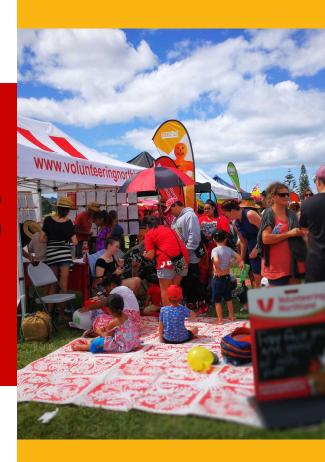

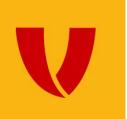

## INTRODUCTION TO OUR ONLINE SERVICE CONNECT

'Connect' is the name of the system that you use to post roles onto our website.

#### Make sure the right people have access:

There is no limit to the number of contacts that can have a login for Connect. Let us know if you wish to add, change, or remove anyone.

#### **Updating referrals statuses:**

Updating the status of your referrals in Connect is a great way to keep track of where you are with each of them.

#### Member profile:

You can now edit your organisation's profile in Connect which includes adding a logo and description if you wish.

#### **Role statistics:**

You can check the statistics of each role, which lets you know the number of views and applications. If you don't see great statistics on your roles, get in touch with us and we can have a chat about what might help.

#### Make sure that your roles are written well:

Being as descriptive and engaging as possible is imperative to attract the right referrals. If you want some guidance on writing a captivating role, let us know and we can help.

If you have any questions about any of the above or want a refresher course on using Connect, get in touch with your VN Coordinator. We are here to help you get the most out of your membership with us.

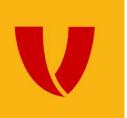

## **LOGGING IN**

The very first time you log in, you will need to follow an email link, and set your own password.

After that, you login by visiting <u>volunteeringnorthland.nz</u> click on the Member Login link near the bottom left of the screen:

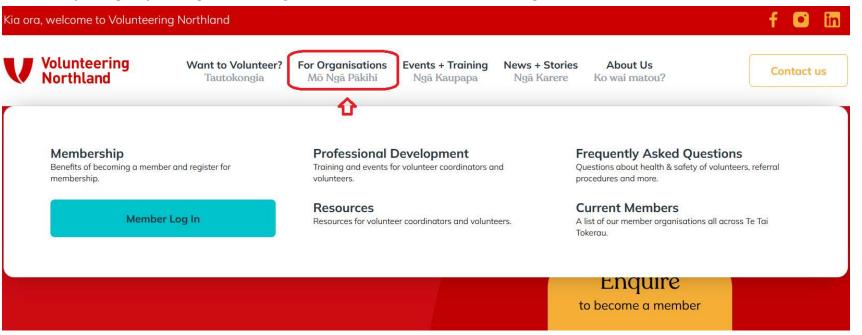

Note: If you ever forget your password, simply head to volunteeringnorthland.nz/login and click "Forgot password?"

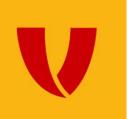

## **DASHBOARD**

This is where you land after logging in.

You can see your recent statistics here and access all your active roles and latest referrals. If you are a new organisation, or if it's been a while since someone logged in, your stats will probably say "Zero".

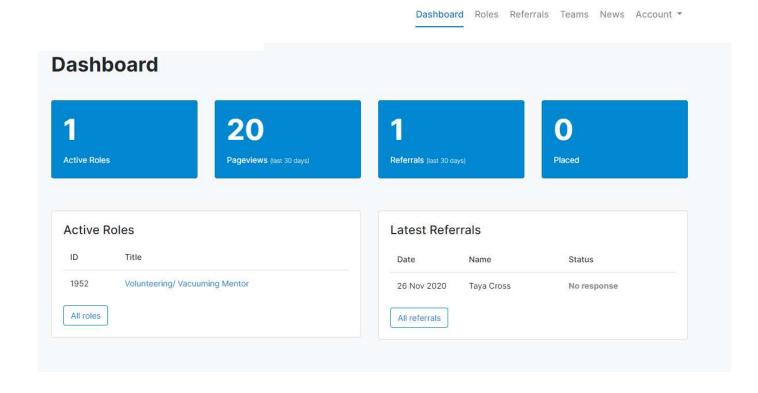

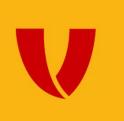

## **ROLES**

All your voluntary roles are displayed here.

If the role is active and live for people to view and apply for online, the tick will be green. Add a new role by clicking on "New".

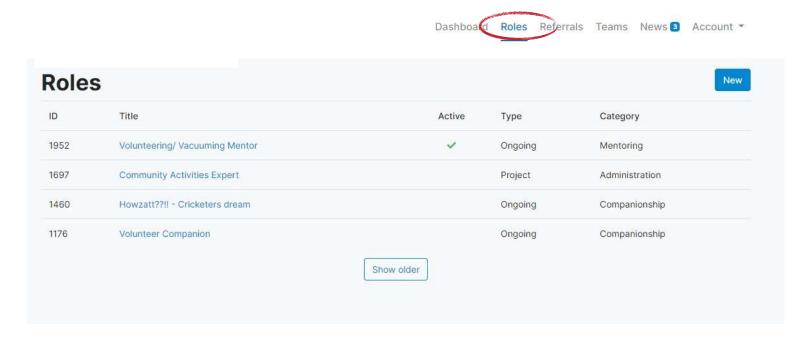

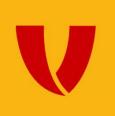

### **ADDING A NEW ROLE**

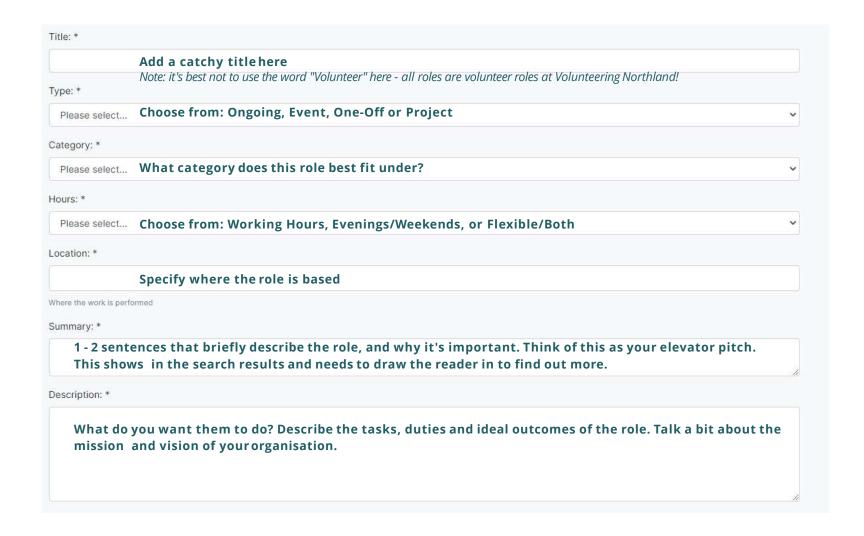

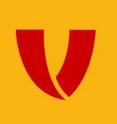

## **ADDING A NEW ROLE**

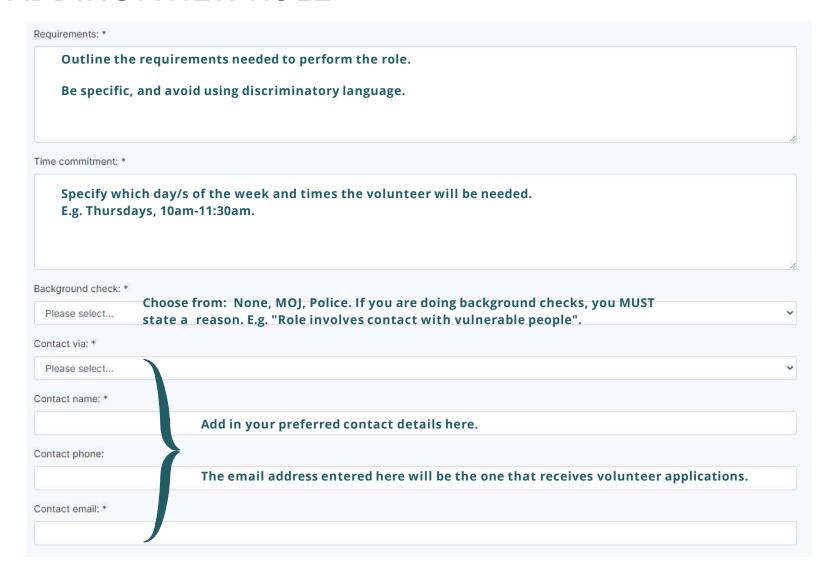

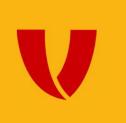

## **ADDING A NEW ROLE PART 3**

This part is really **important!** 

When you submit a role for publishing, you are agreeing to three key things:

- You will contact the volunteer within 5 working days.
- You will update us with a final outcome within 4 weeks.
- You will de-activate the role as necessary.

Please, if you cannot do these three things, do not list the role and call or email us.

FINAL STEP! Click Submit when you're happy that the role is good to go. We will then moderate it within 1-2 working days.

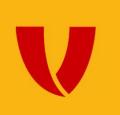

## MANAGING YOUR ROLES

Once you've created a role, you can manage it by clicking on the title of the role in the "Roles" page.

Here you can "Deactivate" roles, or "Activate" older roles if necessary. You can also click on "Edit" to change any details. Please allow us up to two working days to moderate any edits that you make, although we usually get them done much quicker than that!

The "Stats" section will show you the page views etc for the role.

The small blue rectangle/arrow to the right of the title takes you to the public view of the role, should you want to quickly share it on social media.

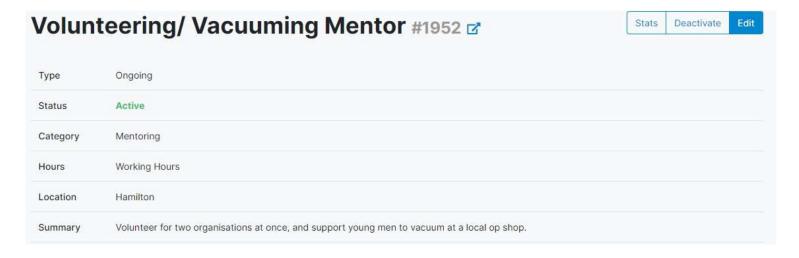

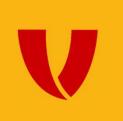

## MANAGING YOUR REFERRALS

When people apply online, the role contact will receive an email that includes the volunteer's contact details. You can also access their contact details by logging in, and going to the "Referrals" page.

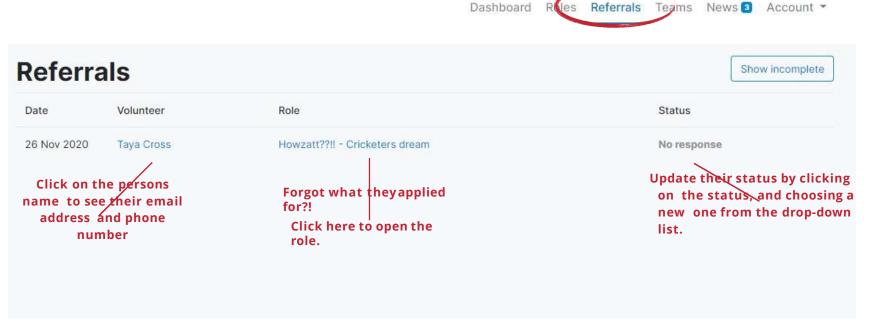

**Note:** Volunteer details are only stored on this page for six months, so we recommmend you have an alternative method of storing this information.

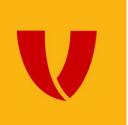

## MANAGING YOUR REFERRALS

#### **Making contact:**

We require you to contact all applicants within 5 working days. We highly recommend making contact as soon as you can - as the good volunteers are in high demand. Contacting people by telephone or text message is the most successful way to make initial contact.

Once you've connected with the volunteer, please change their status to "Contact made" (as shown below).

If you need time to train the volunteer, or to process their application (e.g. you're waiting on Police check results), then set the status to "Awaiting training" or "Awaiting processing" accordingly.

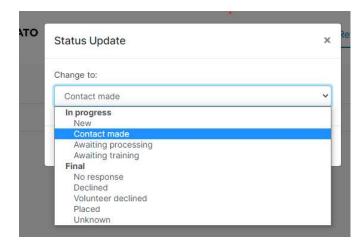

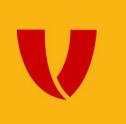

## MANAGING YOUR REFERRALS

#### **Final Outcomes:**

When you know the final outcome, please update the status accordingly.

No response = The volunteer did not get back to you despite several attempts at your end to contact them Declined = The volunteer wasn't suitable for the role

Volunteer declined = The volunteer decided not to proceed

Placed = The volunteer has successfully been matched to the role.

When listing a role with Volunteering Northland **you agree to give us an outcome for each referral within four weeks**.

Providing outcomes as quickly as possible will minimise the number of follow up emails you get from our system regarding referrals.

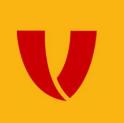

## OTHER ONLINE OPTIONS

#### Listing a Team opportunity

If you are interested in recruiting a team for a project, from your dashboard, click on "Teams" located at the top right of the page. To create a new opportunity click "New" and populate the fields of information. Click "Submit for Publishing" once finished.

To reactivate and edit an existing team opportunity, click on the role and then reactivate or edit using the buttons located at the top right of the page. Click "Submit for Publishing" when finished.

Team opportunities are moderated before being activated and published on our website.

#### News

Check out our "News" tab to see interesting news snippets and updates.

#### **Managing Your Account**

You can change a password, check your membership history and logout from here. Click on "Account" located at the top right on your dashboard page.

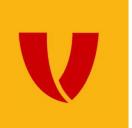

## ADD YOUR ORGANISATION LOGO AND DESCRIPTION

Log in and click on "Account" in the top right corner, then select "Profile".

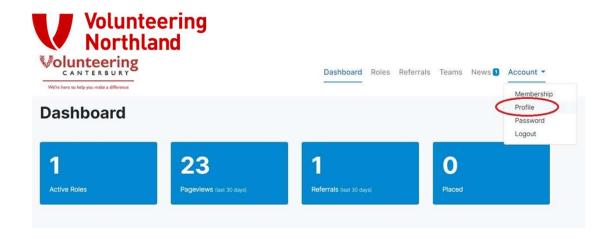

Next, click on "Edit" and you will see the option to browse and upload a logo file.

Once you have selected your file, be sure to press "Submit changes for publishing". This will send us a notification to check and publish your update.

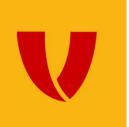

## **EXCELLENCE IN VOLUNTEER MANAGEMENT**

#### Resources

We are committed to best practice in volunteer management. You might like to visit our resources to access all our useful guides, factsheets and templates to assist you.

#### **Training**

We offer a range of training workshops, at no cost or low cost for member organisations. You can view up-coming workshops and other events on our homepage.

#### **Networking**

Connect with other volunteer coordinators and not-for-profit organisations at our regular network meetings, also on the events page.

#### Newsletter

As a Volunteering Northland member you can <u>sign up to our nonprofit mailing list</u> to keep you up to date with relevant news, events and other relevant information.

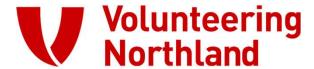

## CONTACT US

FOR FURTHER ASSISTANCE

E-MAIL:

info@volunteeringnorthland.nz

PHONE:

(0800) 865 268 09 945 4984

**ADDRESS:** 

Civic Arcade, 37-41 Bank Street

WEB:

www.volunteeringnorthland.nz

Volunteering Northland thanks Volunteering Waikato and Volunteering Canterbury for letting us use their material for this presentation.